Lilly

# 如何修改您的 **Lilly** 密码

如果您记得您的 Lilly 密码,且您的账号未被锁定,请通过正确的步骤来修改您的密码,确保您的新密码 符合 Lilly **[密码指南](https://collab.lilly.com/sites/ITPortal/Shared%20Documents/Forms/AllItems.aspx?id=%2Fsites%2FITPortal%2FShared%20Documents%2FmyPassword%20Guidance%2FPassword%5FGuidance%2Den%2Epdf&parent=%2Fsites%2FITPortal%2FShared%20Documents%2FmyPassword%20Guidance&p=true&ga=1)**.

# 选择 **1: Lilly** 电脑

## **Windows**

如果您有 Lilly **Windows** 电脑:

- 1. 如果您是远程工作,请连接至 Lilly VPN (即 BIG-IP Edge Client 或 easyConnect)。
- 2. 连接至 Lilly 网络, 同时按下 Ctrl+Alt+Delete 来修改密码。 a. 选择更改密码或通过登录 [https://myaccount.microsoft.com](https://myaccount.microsoft.com/) 来修改,选择更改密码。 b. 输入旧密码, 设置新密码, 并确认新密码。

c. 选择提交。

#### **Mac**

如果您有 Lilly Mac 电脑, 请查阅本文档底部的指南。

## **OPTION 2 :** 非 **Lilly** 电脑

如果您没有 Lilly 电脑:

- 1. 打开浏览器,登录 [https://myaccount.microsoft.com](https://myaccount.microsoft.com/) 并通过您的 Lilly 邮箱地址登录, 点击 Next。
- 2. 输入您的密码,并完成多方法验证请求。
- 3. 选择更改密码

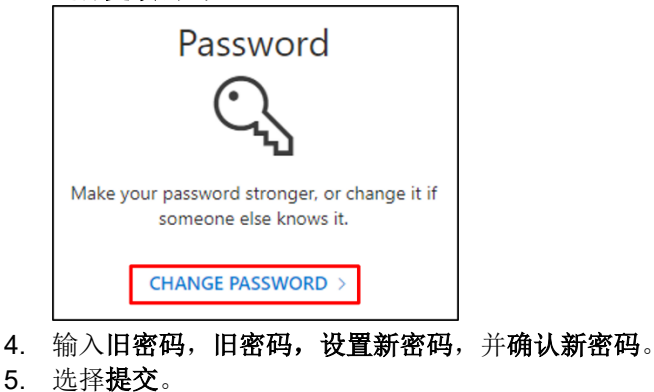

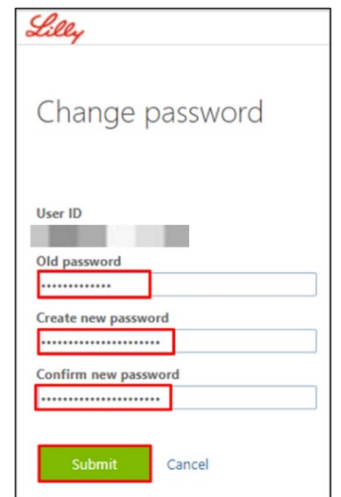

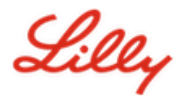

6. 在右上角点击您的账户图标,选择登出,在 myaccount.microsoft.com 中退出账户。

注意*:* 如果您有 *Lilly Mac*,在通过以上步骤更改过 *Lilly* 密码后,您需要登录[这个文件](https://lilly.service-now.com/kb_view.do?sysparm_article=KB2017497)*.* ,在 *Mac & Windows PC* 用户区域下完成相应指南。

### 更多帮助

请点击查看[常见问题](https://sspr.lilly.com/faq) and/or [工作帮助来](https://sspr.lilly.com/jobaids)获得帮助。如果您未找到想问的问题, 我们建议您将它发布在 [Yammer](https://www.yammer.com/lilly.com/#/threads/inGroup?type=in_group&feedId=77902962688) 身份

[验证服务论坛。](https://www.yammer.com/lilly.com/#/threads/inGroup?type=in_group&feedId=77902962688)

如有其它技术性问题,请联系当地 IT 服务台,创建单号并得到支持。

如有疑问,请联系 *[Lilly Service Desk](https://assets.contentful.com/hadumfdtzsru/37c9exaHbqqMCWkYsS0mUq/d1757b5acbcf1c87bfc084fd4de550a4/Service_Desk_Phone_Numbers.pdf)*。